«Открытые международные студенческие Интернет-олимпиады» проводятся в образовательных учреждениях высшего профессионального образования в форме компьютерного тестирования (режим on-line). Для обеспечения возможности участия студентов в олимпиадах контактному лицу от вуза необходимо зарегистрировать студентов-участников. Предлагаем вам схему регистрации участников Интернет-олимпиад.

1. На сайте Открытых международных студенческих Интернет-олимпиад http://olymp.i-exam.ru/в правом верхнем углу найдите ссылку «Личный кабинет», окно ввода логина и пароля. Введите индивидуальные логин и пароль для входа на именную страницу вуза.

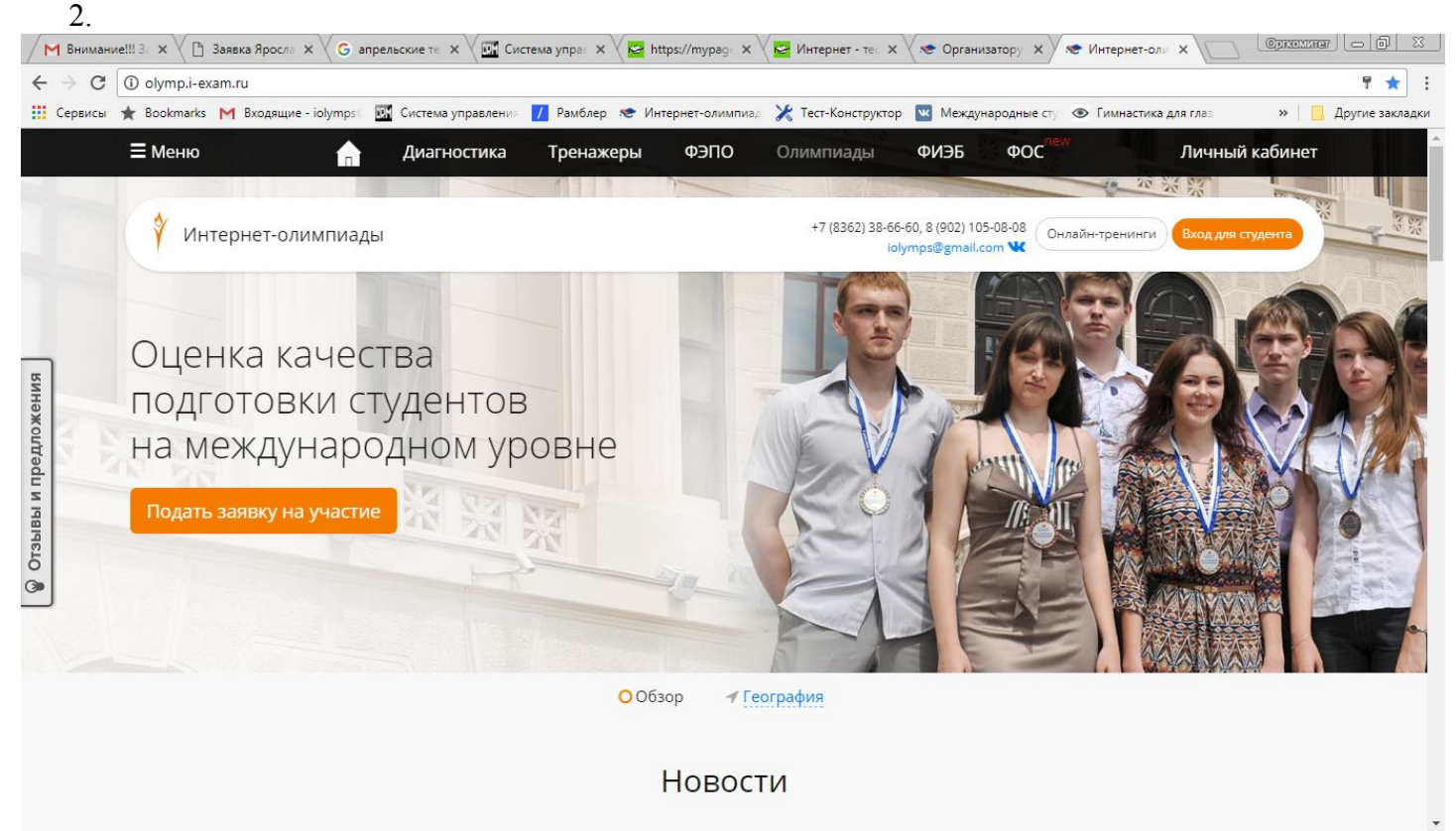

2. На именной странице вуза найдите ссылку «Подача списка студентов», зайдите на неё.

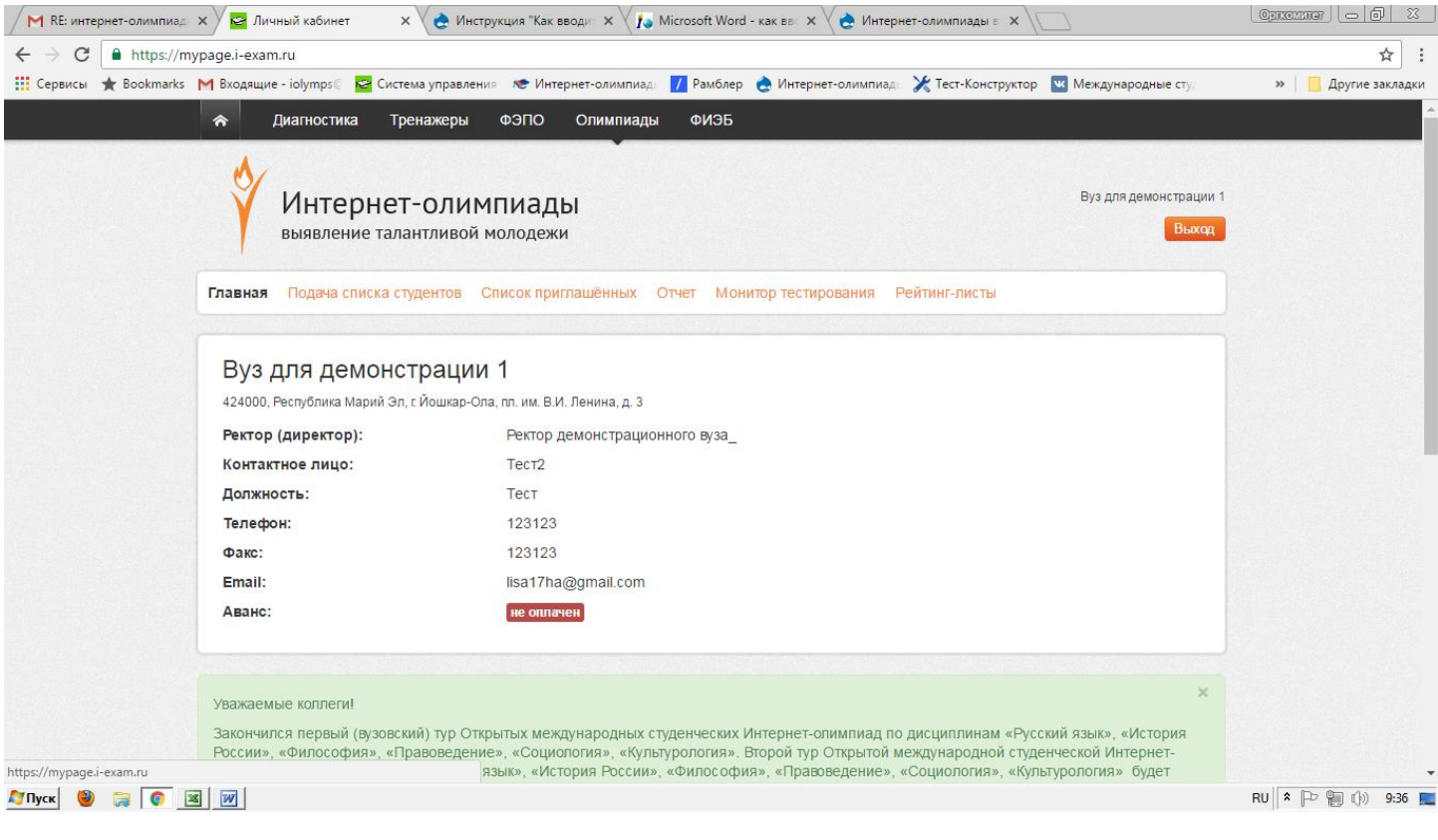

3. Вуз имеет возможность выбрать форму подачи списков: из базы студентов или списком. В вашем случае удобнее списком

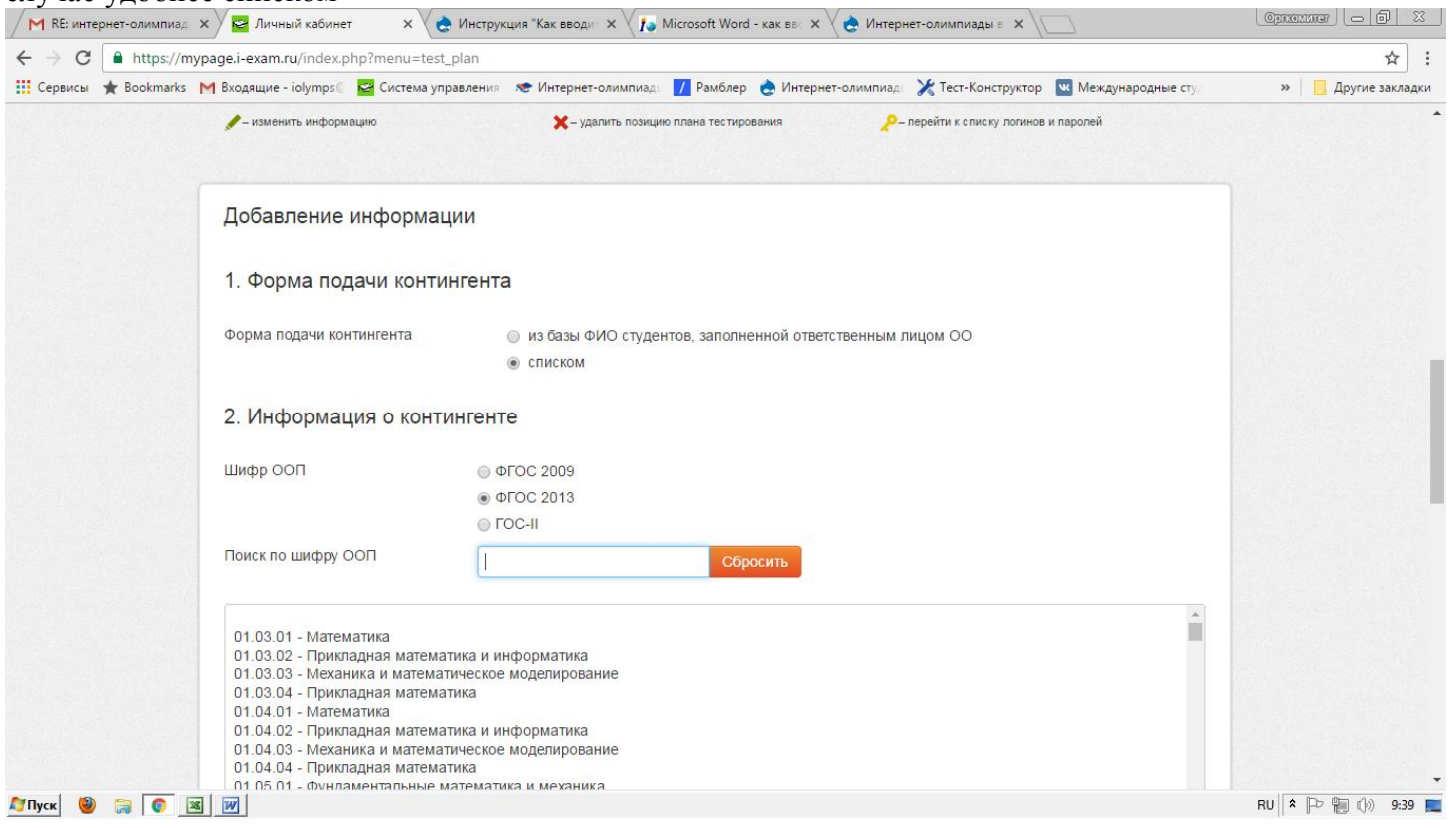

4. В окне «Студенческая группа» ввести название группы так, как она называется в вашем вузе (например, ПЭ-12, ИТР-21).

5. Отметить образовательные стандарты (ФГОС2009 или ФГОС 2013), по которым обучаются студенты данной группы.

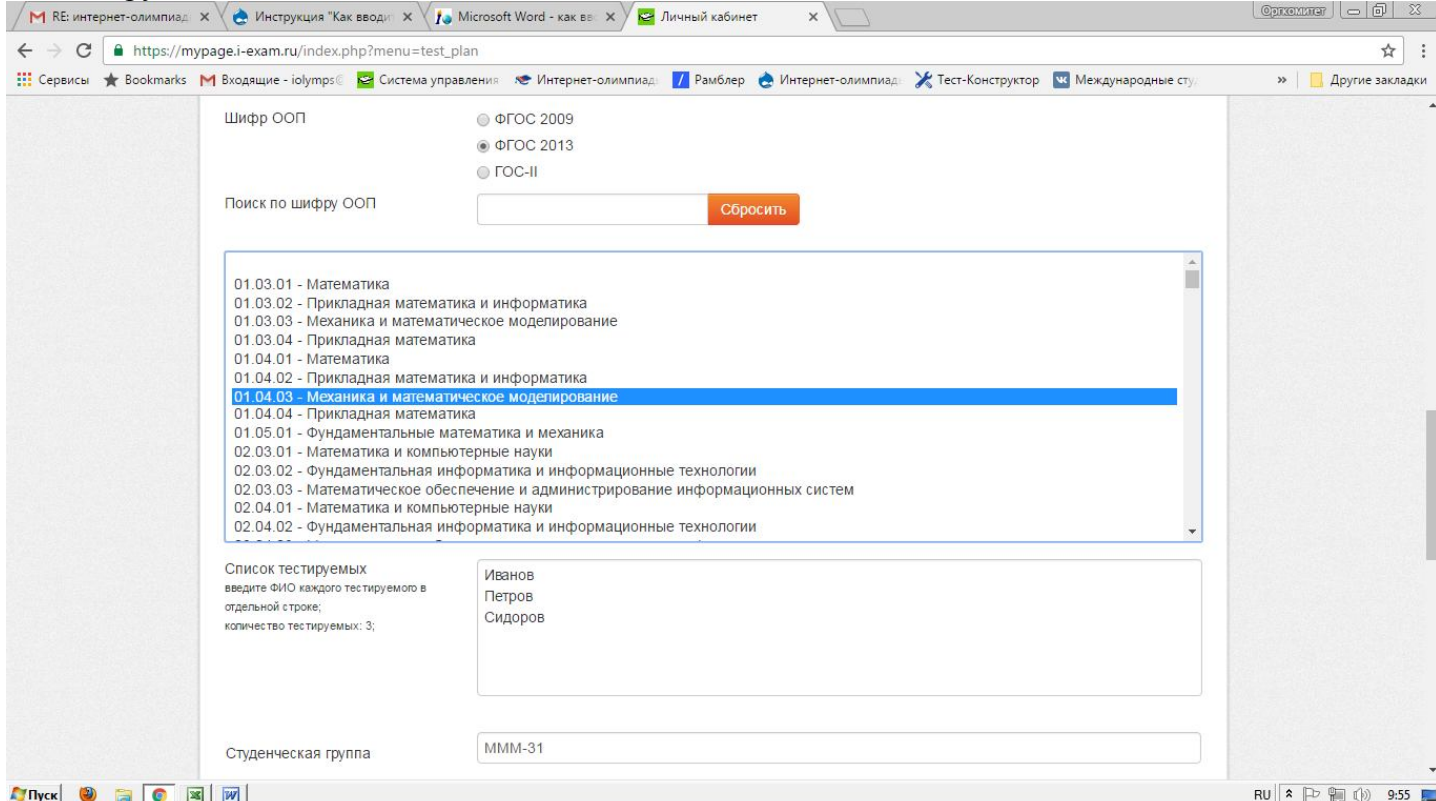

6. В окне «Шифр ООП» выбрать шифр специальности, по которой обучаются студенты данной группы. 7. В окне «Список тестируемых» ввести полностью Ф.И.О. каждого тестируемого студента из этой группы в отдельной строке.

## 8. В окне «Дисциплина» выбрать дисциплину для тестирования данной группы студентов.

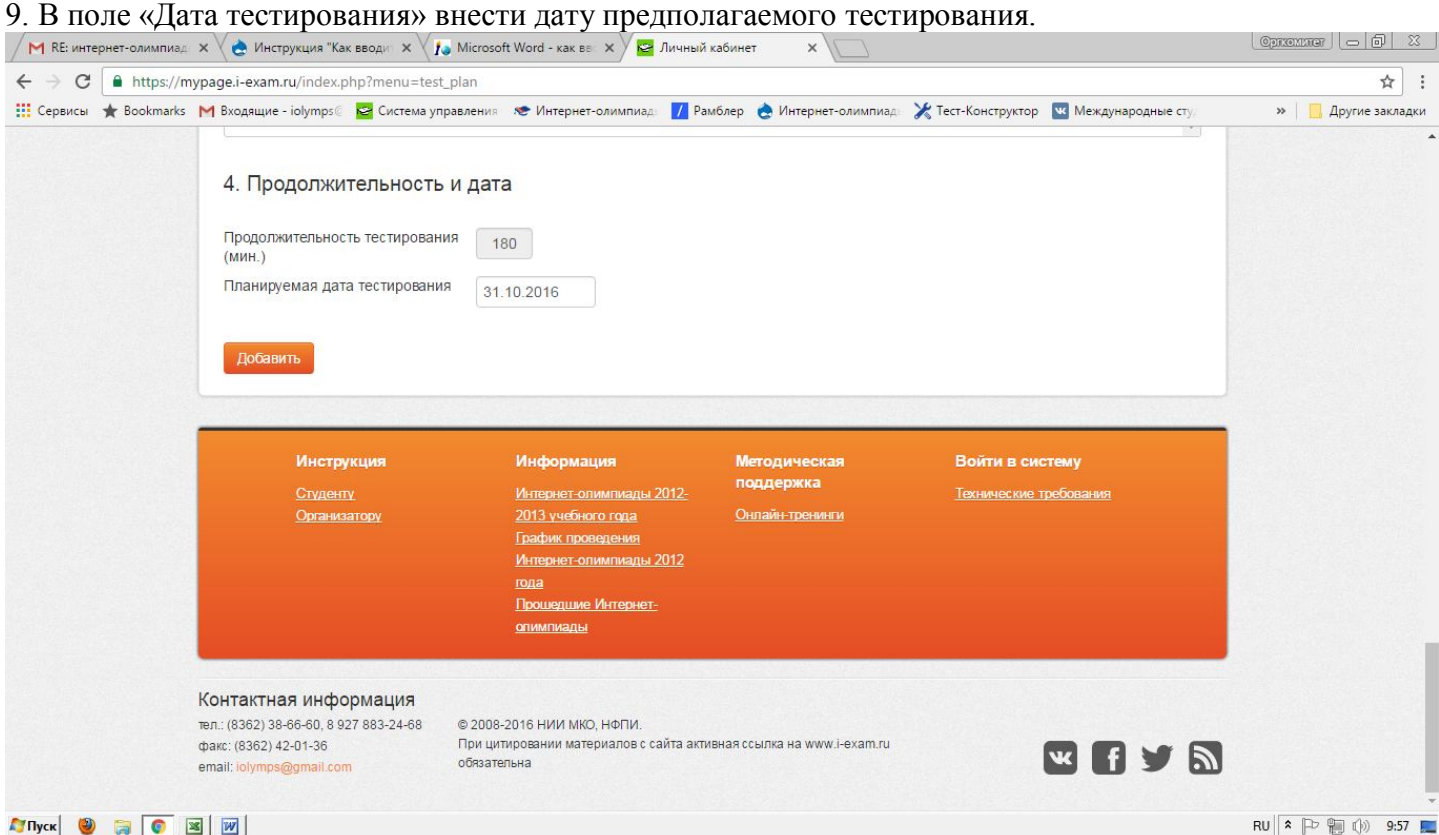

## **ATITUDE OF STRAIGHTER**

10. После проверки всех внесенных данных нажмите кнопку «Добавить».

11. После проверки системой корректности заполнения всех данных контактному лицу предоставляется возможность сгенерировать студенческие логины и пароли путем нажатия кнопки в разделе «План тестирования»:

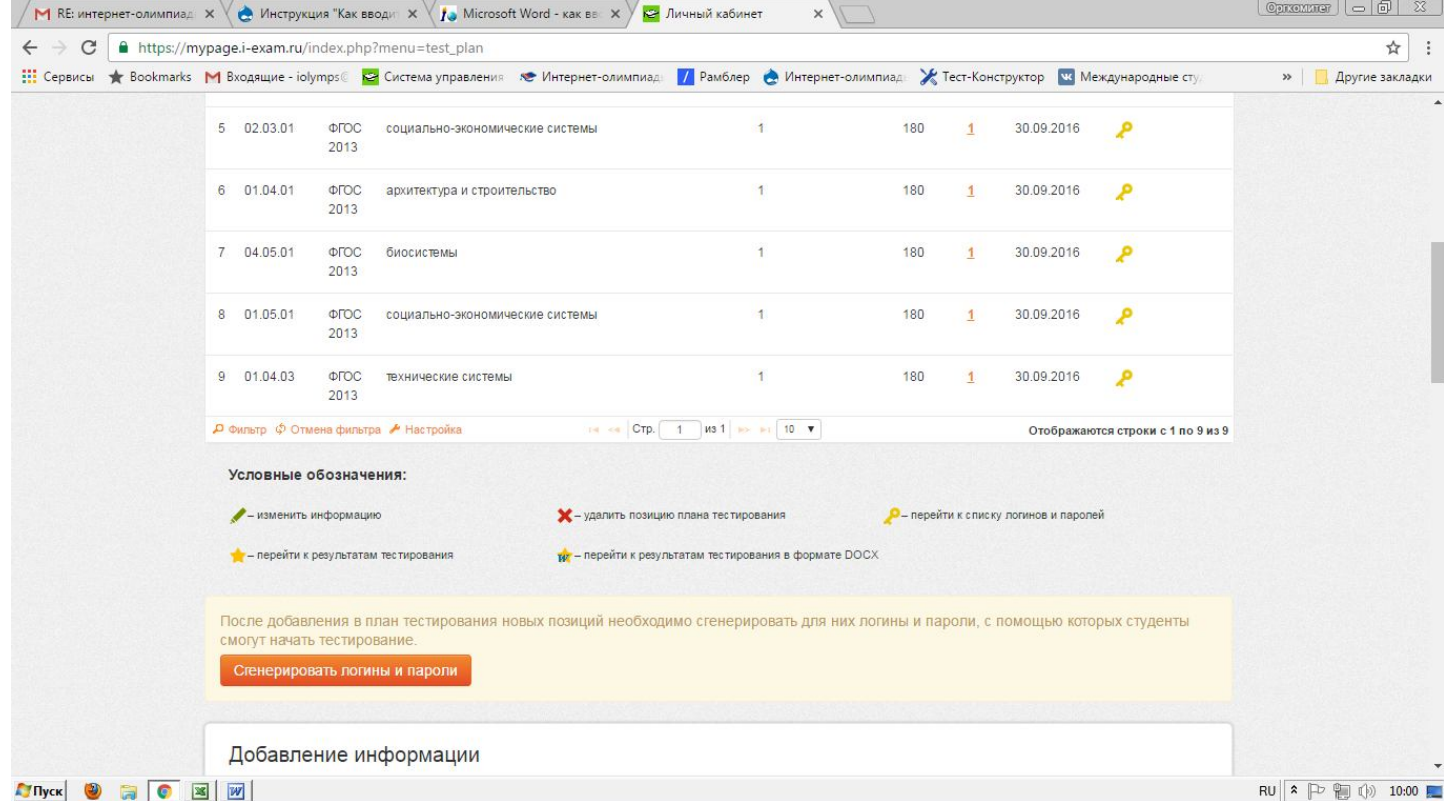

В разделе «План тестирования» существует возможность редактировать «ручка» (до генерации логинов и паролей) и удалять созданные позиции «крестик».

Кроме того, кликнув мышью по пиктограмме «ключ» , можно перейти к перечню сгенерированных логинов и паролей. В разделе «Логины и пароли» с помощью гиперссылки имеется возможность вывести на экран логины и пароли, соответствующие одному пункту плана тестирования.

## 12. Перейти в раздел «Логины / Пароли» и открыть список логинов/паролей для проведения

## тестирования заданного контингента участников.

13. Созданные для студентов логины и пароли представлены в виде списка

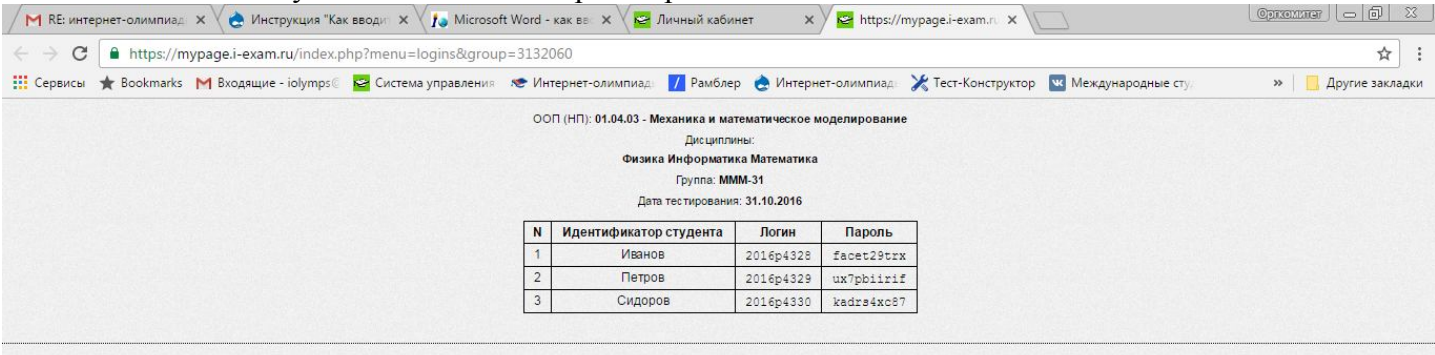

Вывести все логины и пароли

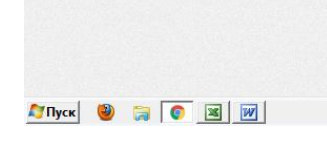

RU <sup>2</sup> P 10:03